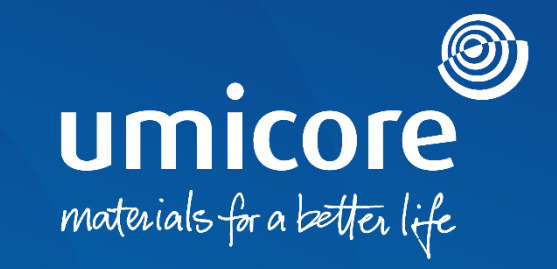

#### **Richtlijnen voor leveranciers**  Een Service Entry Sheet verzenden

#### Inhoudsopgave

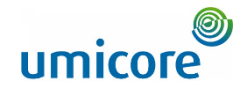

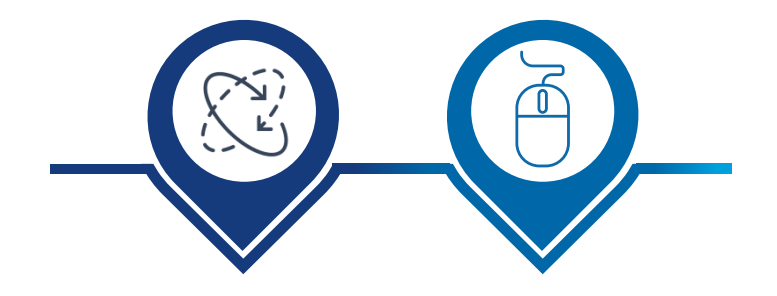

**Automatische [Service Entry Sheet](#page-2-0)  met facturatie**

**[Service Entry Sheet](#page-11-0)  handmatig aanmaken**

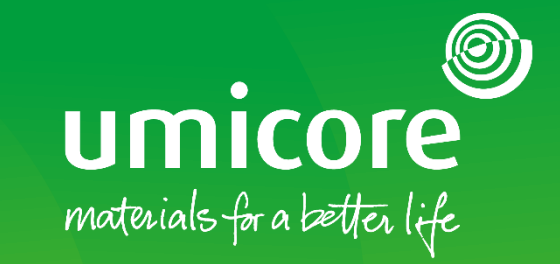

# <span id="page-2-0"></span>Een factuur opstellen met een automatisch SES

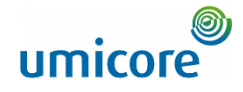

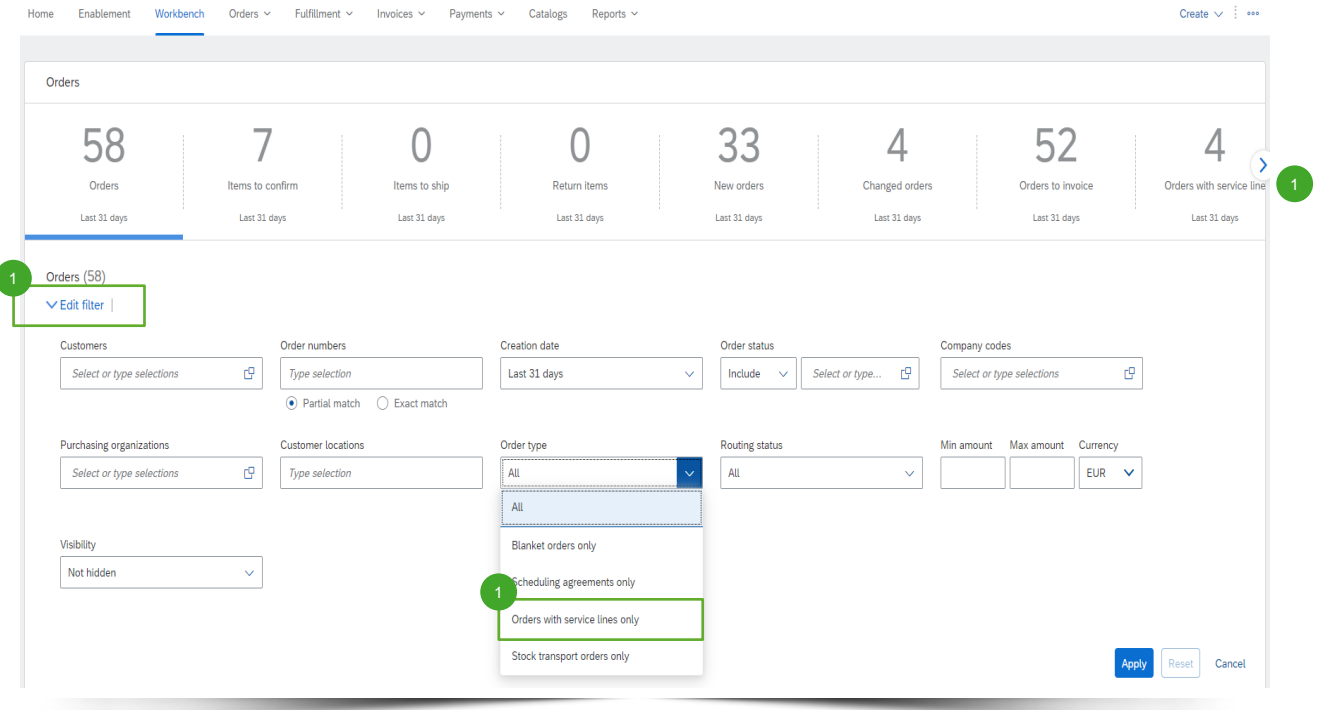

Log in op uw account op supplier.ariba.com en ga naar de lijst van alle inkooporders via 'Orders' > 'Purchase Orders'.

Lokaliseer het serviceorder met 'Edit filter' (filter bewerken) en selecteer onder 'Order type' 'Orders with service lines only' (alleen orders met servicelijnen).

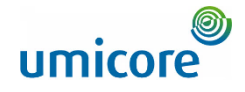

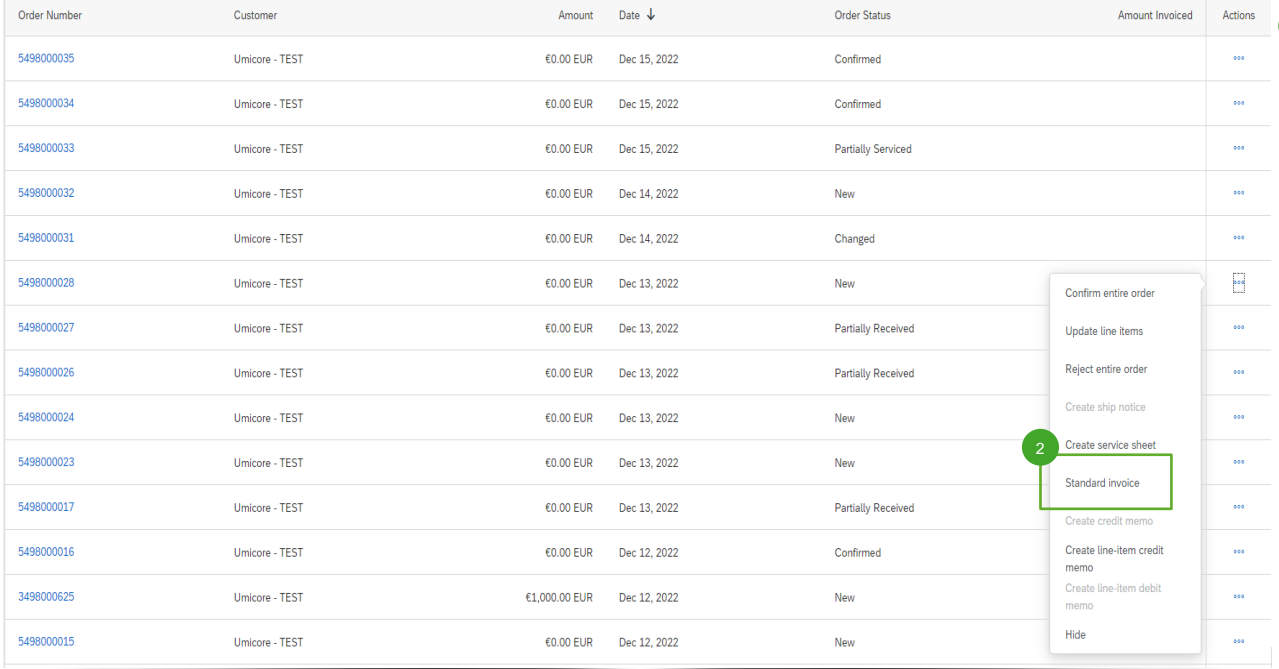

2 Zodra u het juiste serviceorder op de Aribaaccount hebt teruggevonden, kunt u op 'Standard invoice' klikken om voor dit order een standaardfactuur aan te maken.

#### Hoofdinggegevens voor de factuur invullen

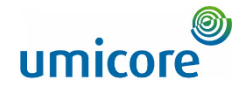

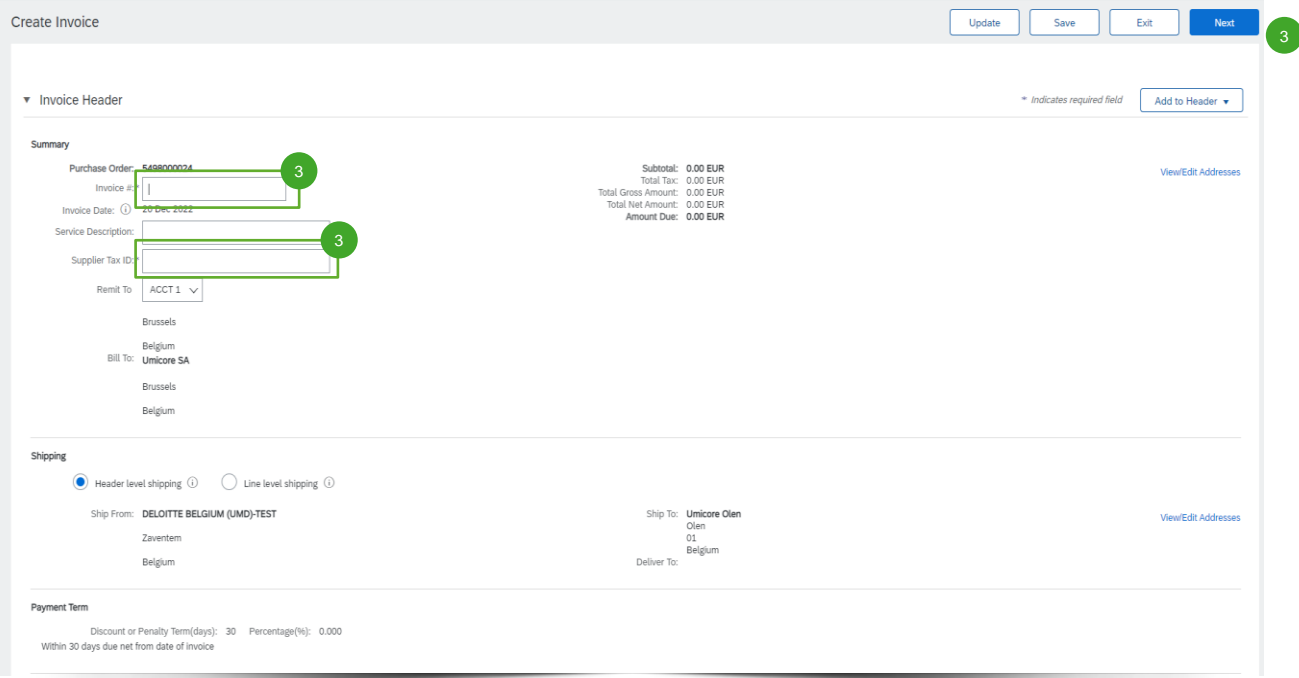

Op het hoofdingniveau van de factuur moet u een factuurnummer ('Invoice #') en uw btw-nummer ('Supplier Tax ID') invoeren.

#### Hoofdinggegevens voor de factuur invullen

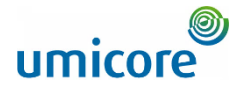

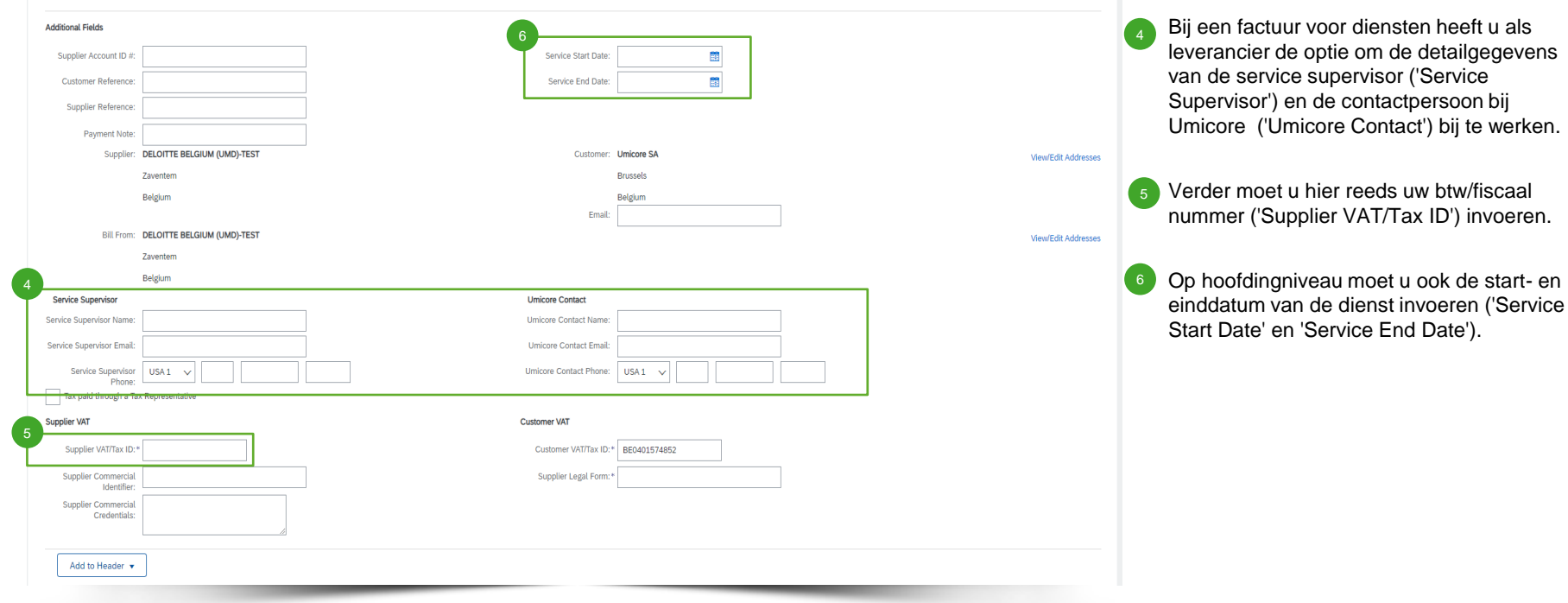

#### Lijnitemgegevens voor facturatie invullen

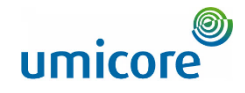

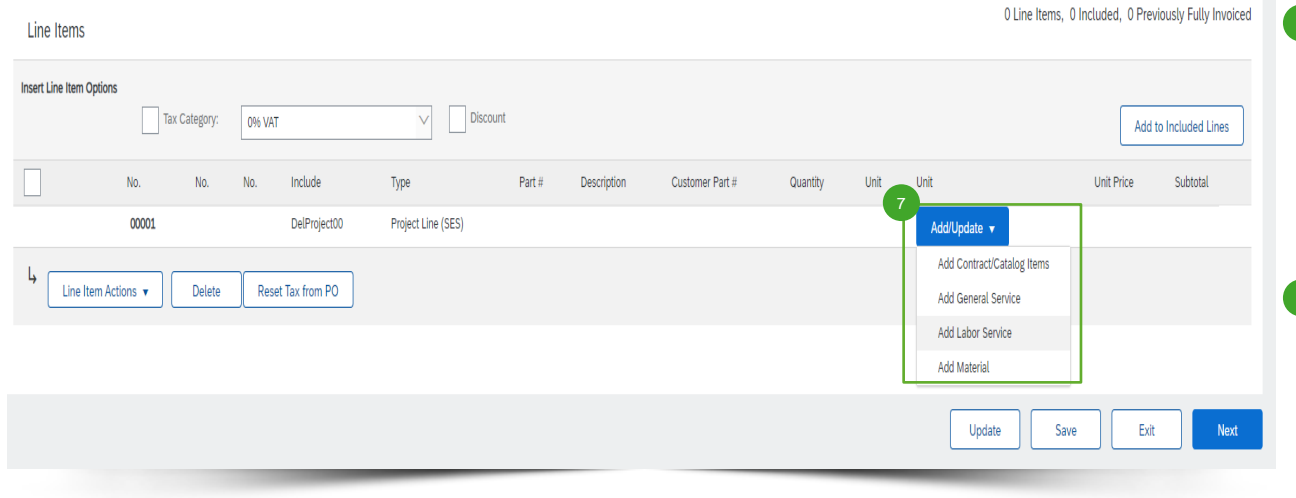

7 U kunt lijnitems aan uw factuur toevoegen via de knop 'Add/Update' (toevoegen/bijwerken). Er zijn verschillende opties: (1) contract- /catalogusitems ('Contract/Catalog Items'), (2) algemene ad-hocdienst ('General Service'), (3) arbeidsdienst ('Labor Service') of (4) gebruikt materiaal ('Material').

#### Belangrijke informatie:

Indien u met de buyer contractuele tarieven hebt bedongen, moet u lijnitems toevoegen via 'Add Contract/Catalog Items' om de SES door de requester te kunnen laten goedkeuren.

#### Lijnitemgegevens voor facturatie invullen

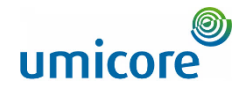

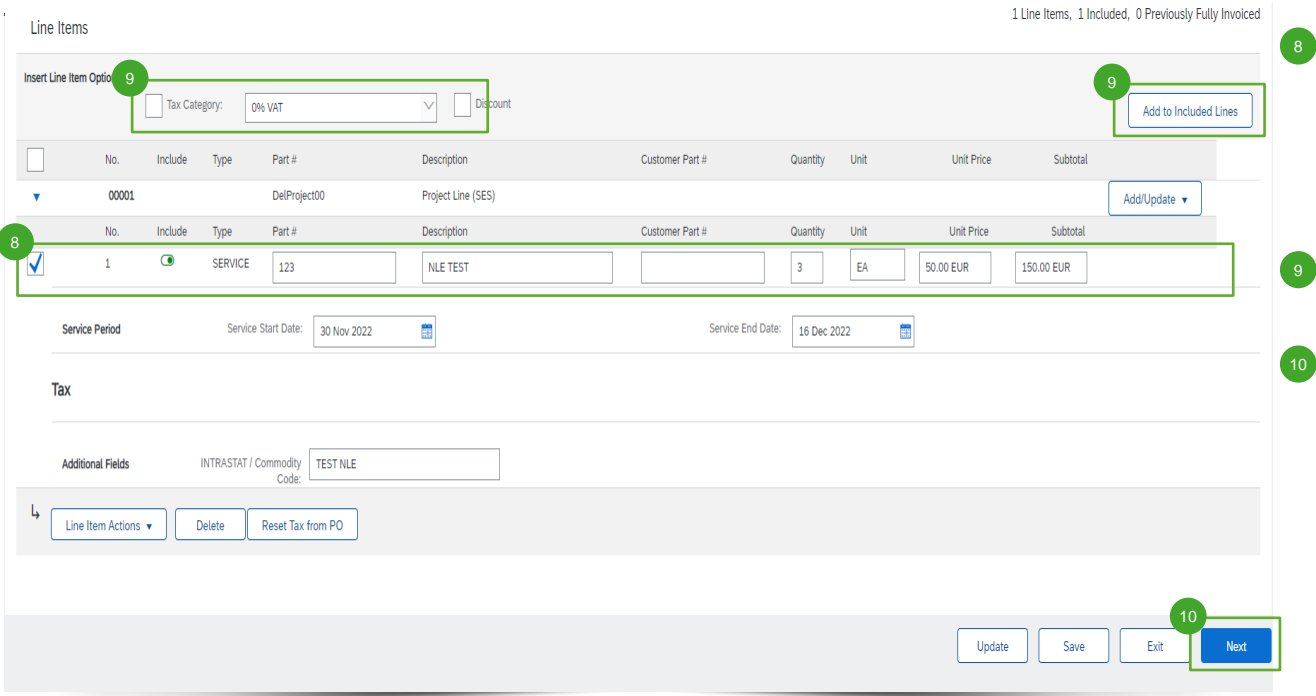

Bij een algemeen service-item moet u de lijnitemgegevens invullen, zoals het onderdeelnummer ('Part #'), de meeteenheid ('Unit'), de eenheidsprijs ('Unit Price'), enz. Dit wordt automatisch ingevuld als er een catalogus- of contractitem wordt toegevoegd.

Daarna dient u voor de lijnitems de correcte btw-categorie ('Tax Category') toe te voegen.

Zodra alle lijnitems op de factuur zijn toegevoegd, moet u op 'Next' (volgende) klikken om de factuur na te kijken.

#### Factuur nakijken

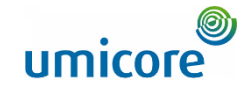

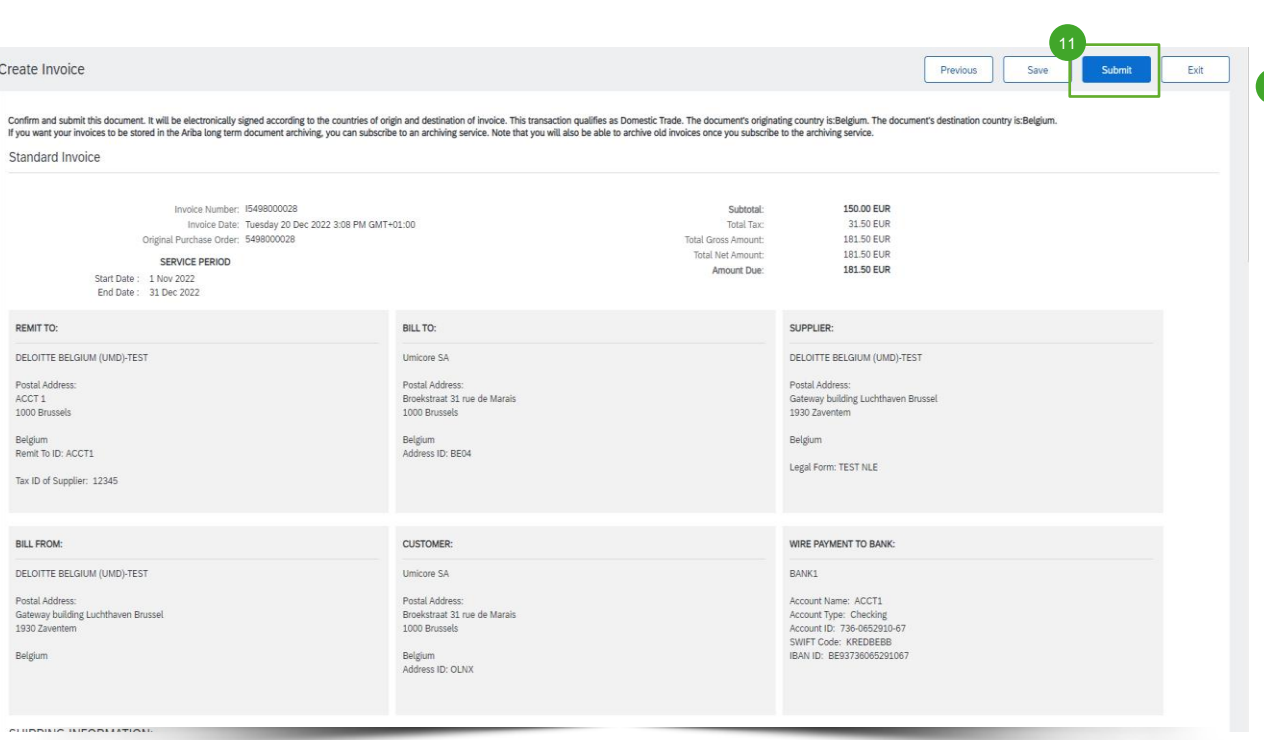

11 Nadat u de opgestelde factuur hebt nagekeken, 11 Nadat u de opgestelde factuur nebt hat<br>kan u die ter goedkeuring indienen en automatisch een SES laten opstellen.

#### Opgestelde factuur en SES nakijken

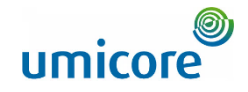

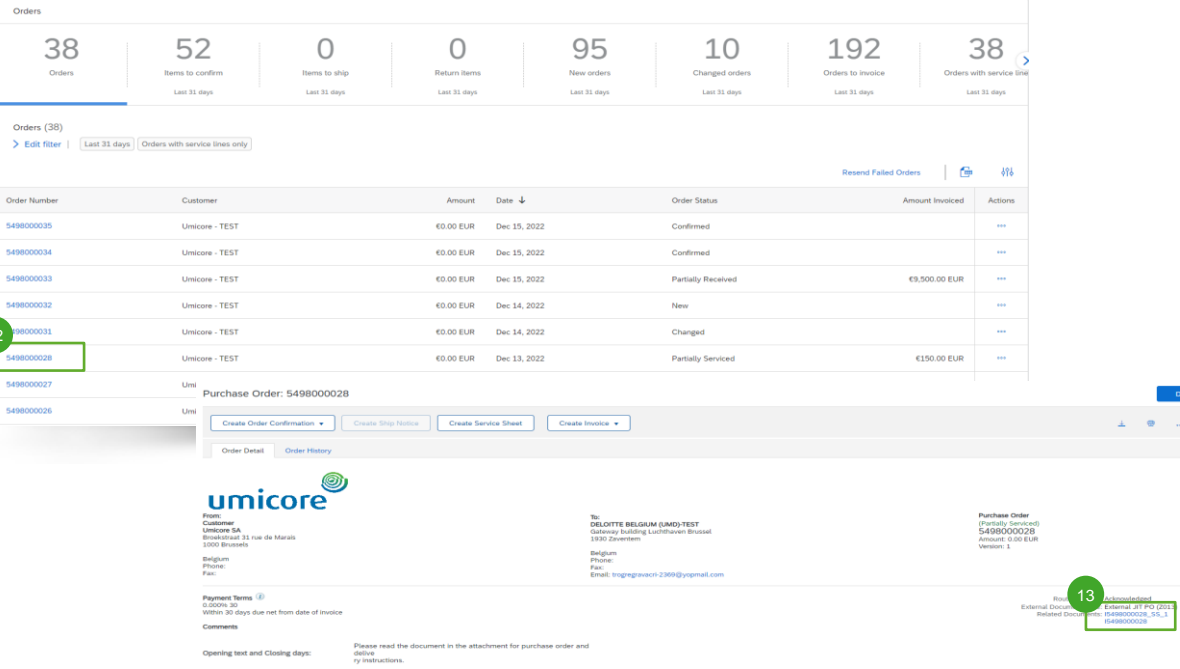

- Om de factuur en de automatisch aangemaakte SES op te halen, moet u het oorspronkelijke serviceorder zoeken. 12
- U kunt de aangemaakte factuur en SES terugvinden onder 'Related Documents'. Zodra de requester de SES heeft goedgekeurd, wordt de factuur naar Umicore gestuurd. 13

Collabo

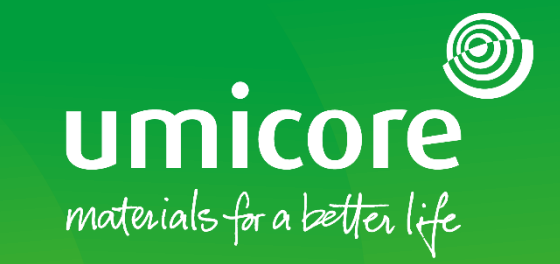

## <span id="page-11-0"></span>Handmatig een service entry sheet aanmaken

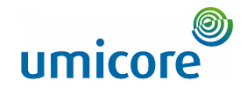

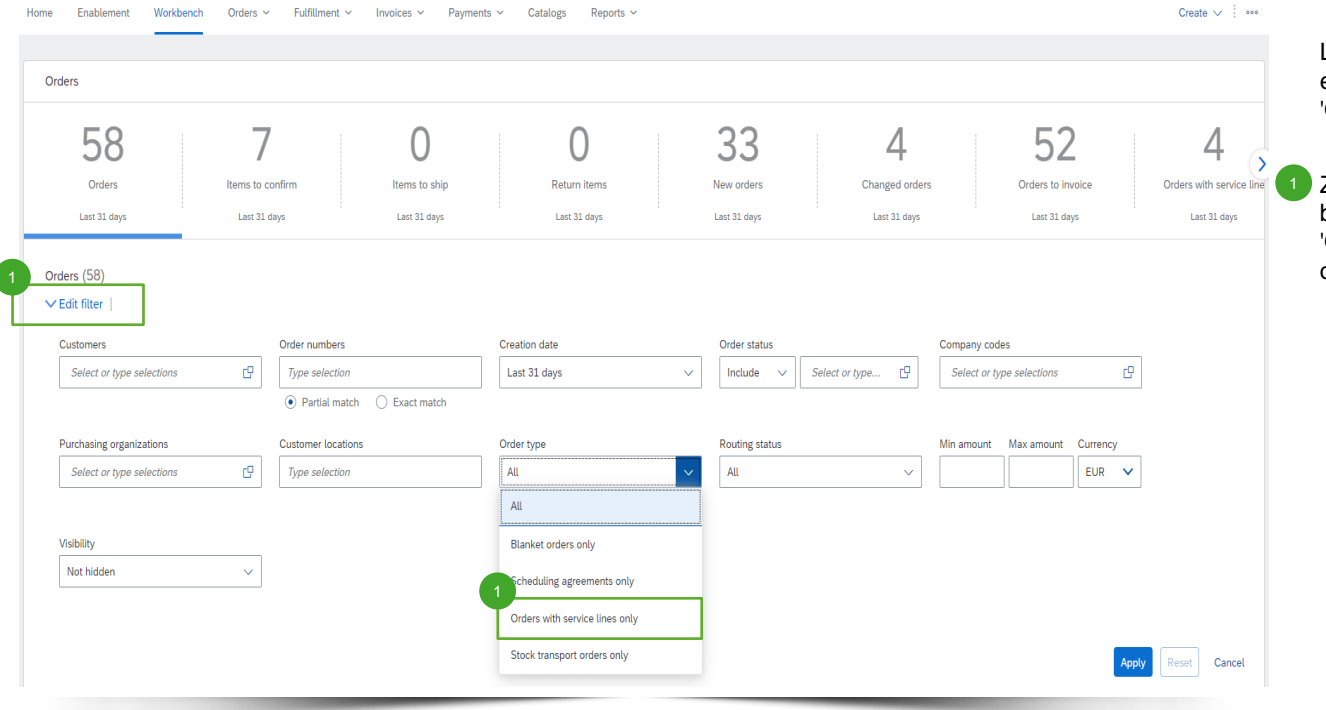

Log in op uw account op supplier.ariba.com en ga naar de lijst van alle inkooporders via 'Orders' > 'Purchase Orders'.

Zoek het serviceorder via 'Edit filter' (filter bewerken) en selecteer onder 'Order type' 'Orders with service lines only' (alleen orders met servicelijnen).

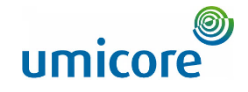

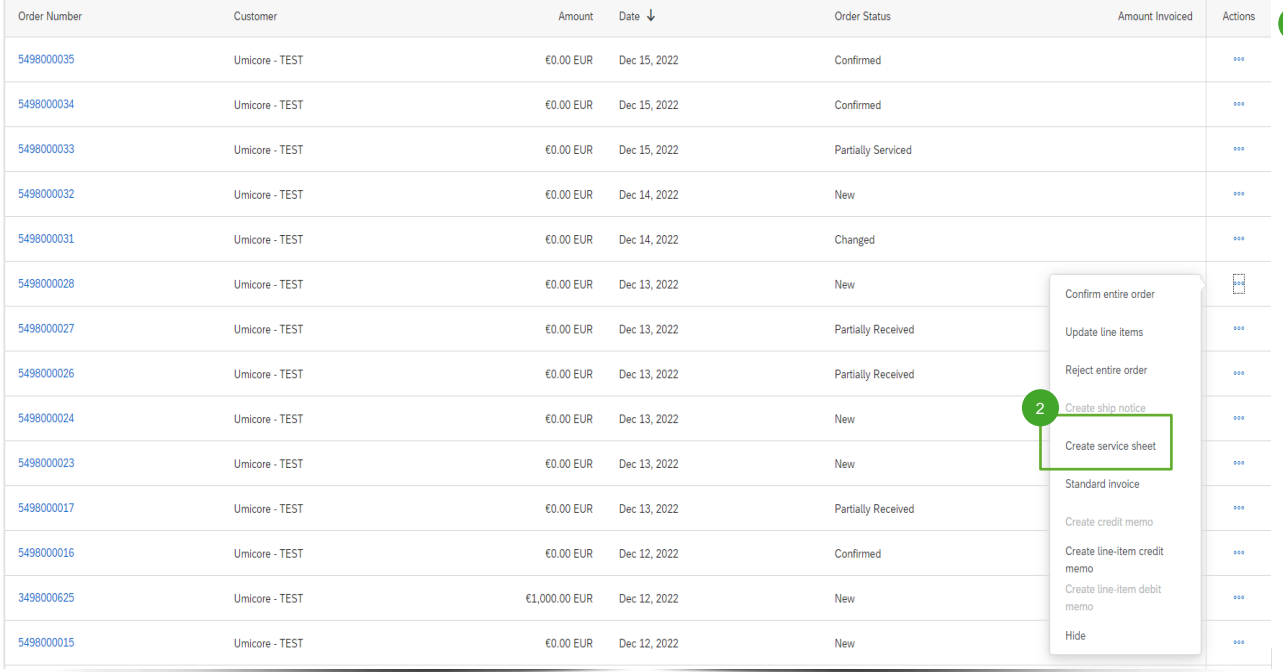

2 Zodra u het juiste serviceorder op de Aribaaccount hebt teruggevonden, kunt u op 'Create service sheet' klikken om voor dit order een service sheet aan te maken.

### Gegevens invullen voor de Service Entry Sheet

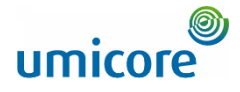

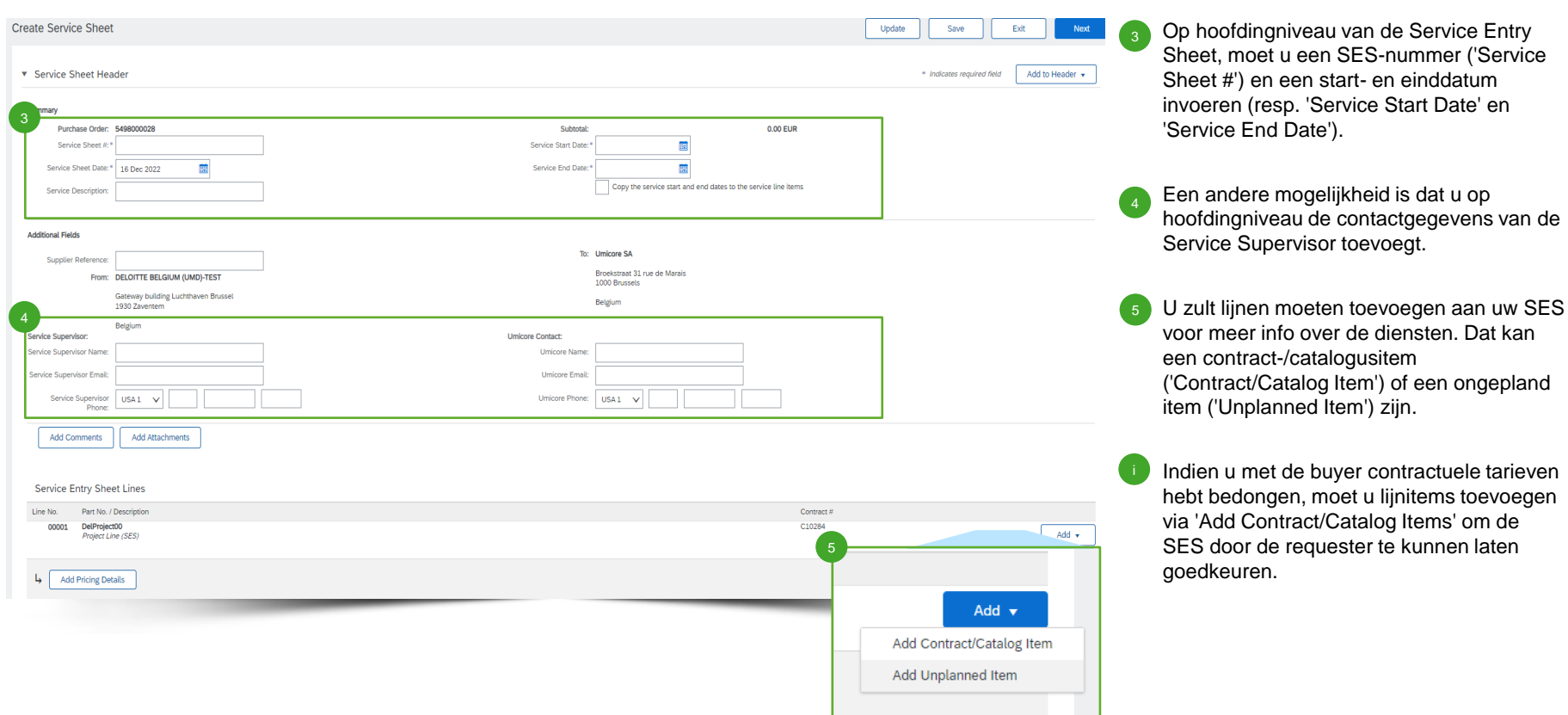

### Lijnitems toevoegen aan de Service Entry Sheet

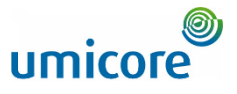

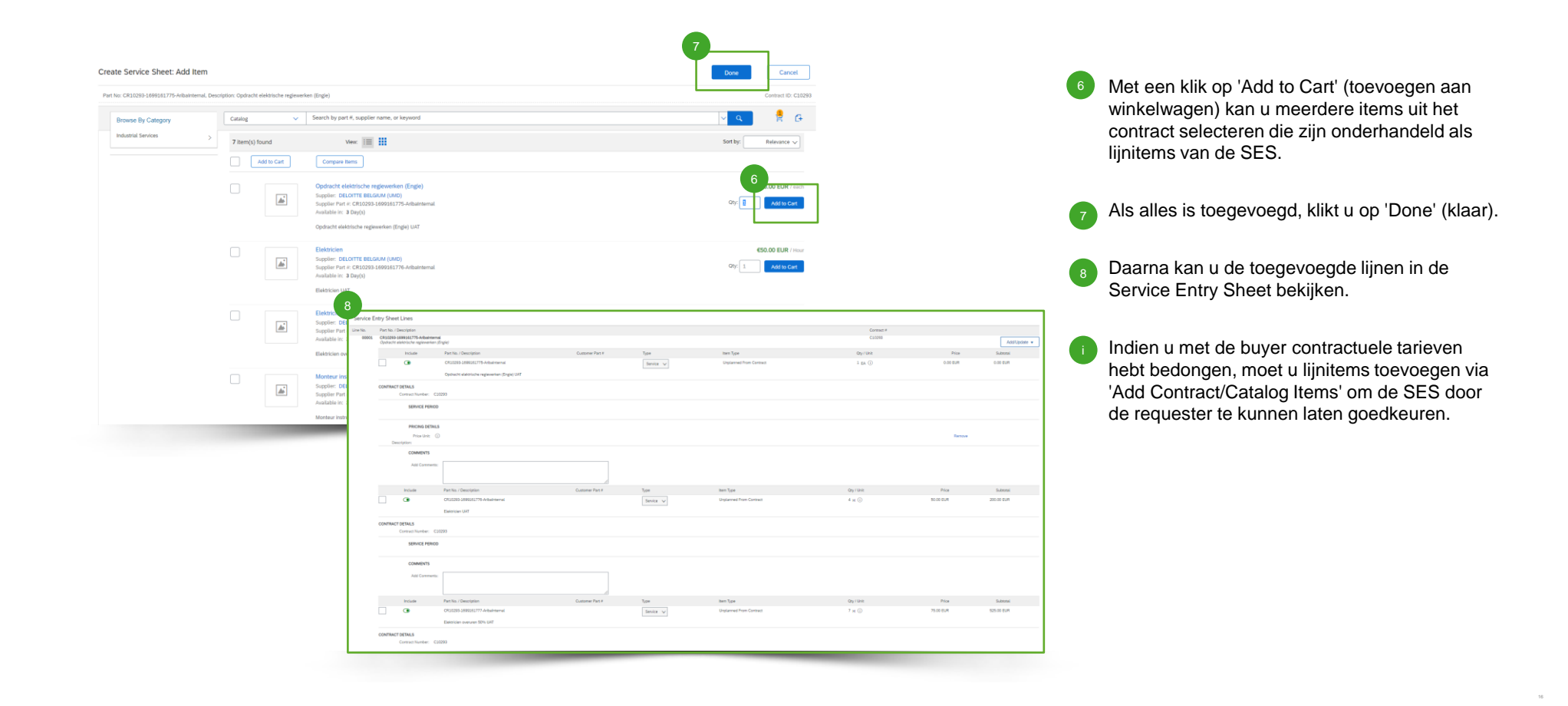

#### Aangemaakte Service Entry Sheet indienen

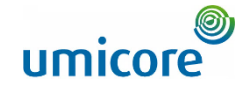

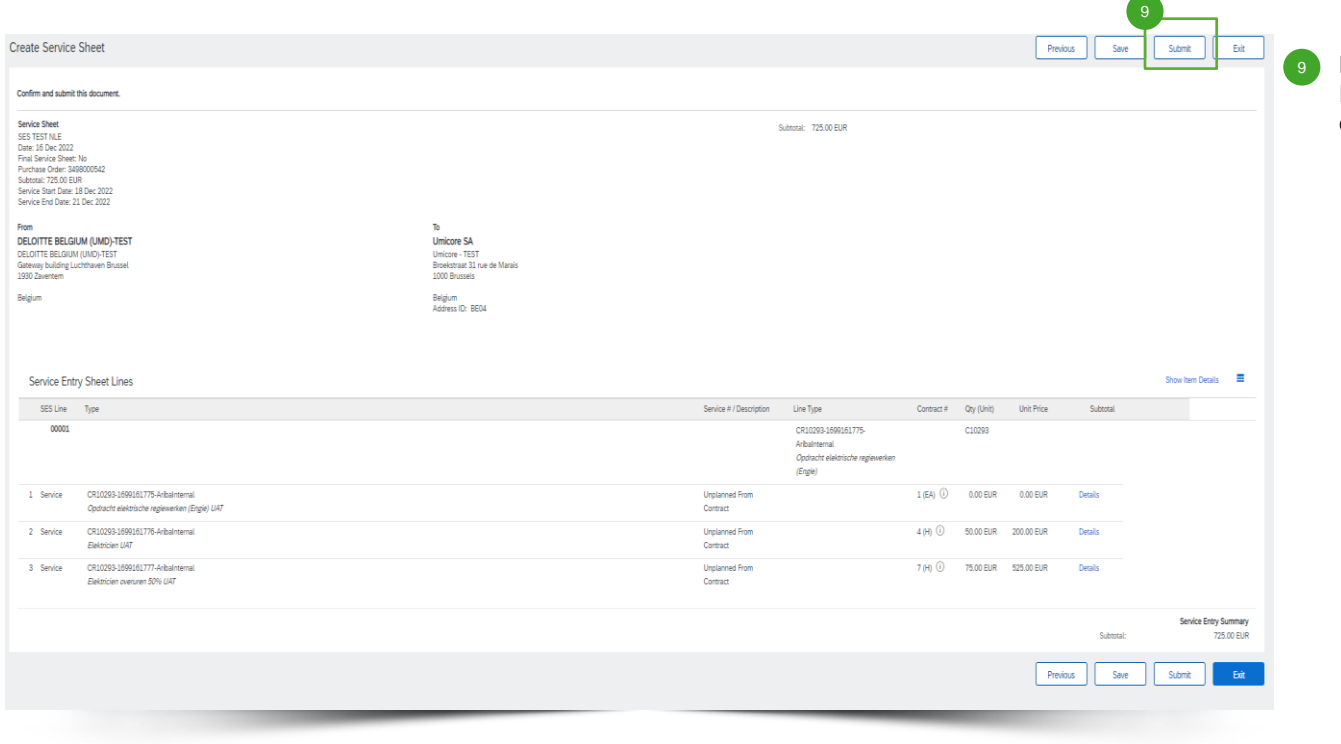

Na een klik op 'Next', kunt u de Service Entry Sheet nakijken. Klik op '**Submit**' om die in te dienen bij Umicore.

#### Op zoek naar beeldmateriaal?

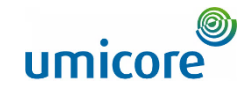

Ga naar de onderstaande link voor video's over hoe u te werk gaat op het SAP Business Network:

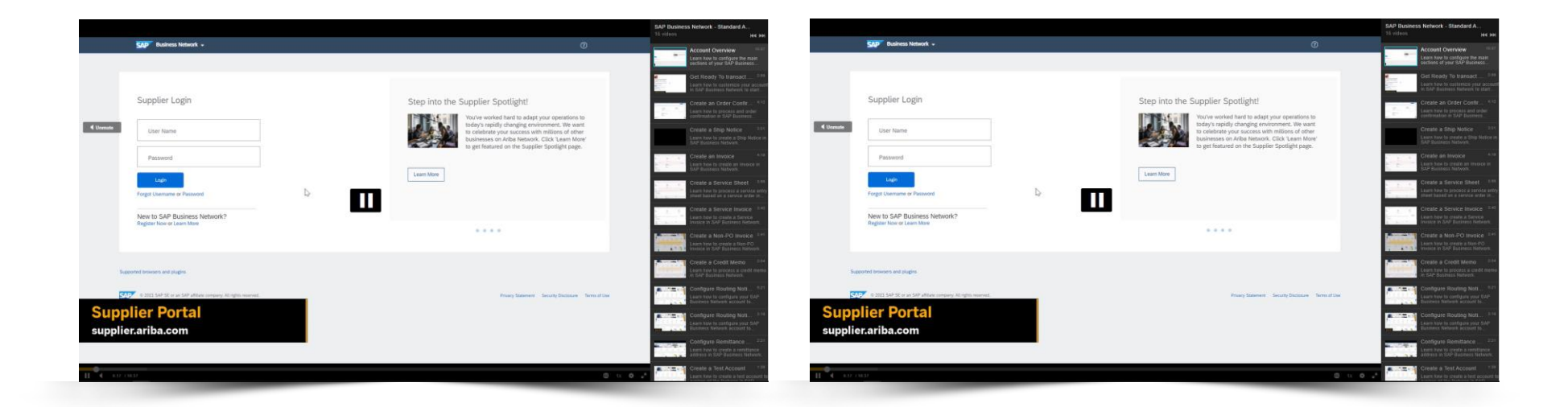

*[Klik hier voor de Engelse versie](https://cdnapisec.kaltura.com/html5/html5lib/v2.86/mwEmbedFrame.php/p/1921661/uiconf_id/31736811?wid=_1921661&iframeembed=true&playerId=kaltura_player_1507216725&flashvars%5bstreamerType%5d=auto&flashvars%5bplaylistAPI.kpl0Id%5d=1_miwqbne0) [Klik hier voor de Franse versie](https://cdnapisec.kaltura.com/html5/html5lib/v2.86/mwEmbedFrame.php/p/1921661/uiconf_id/31736811?wid=_1921661&iframeembed=true&playerId=kaltura_player_1507216725&flashvars%5bstreamerType%5d=auto&flashvars%5bplaylistAPI.kpl0Id%5d=1_2ytw8nhn)*

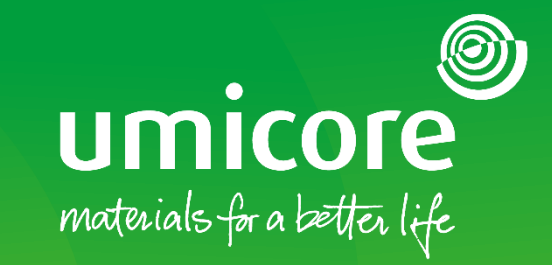

#### Voor meer informatie:

- **Raadpleeg onze Umicore SAP Ariba leverancierszone**
- Neem contact op met uw contactpersoon bij Umicore
- **Example 21 Stuur een e-mail naar ons Ariba Support Team** ([ariba.supplier.support@umicore.com\)](mailto:ariba.supplier.support@umicore.com)

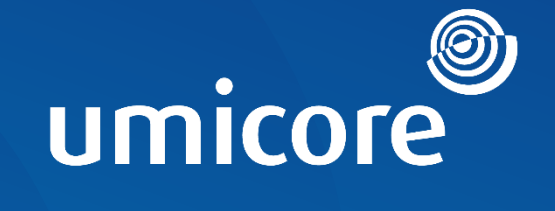

# materials for a better life